### 河南农业大学新生线上信息采集操作说明书

新生线上信息采集有两种方式:电脑端和手机端,学生可根据自身情况自行选择。

附:打开浏览器(最好是谷歌浏览器,下载地址:https://www.google.cn/intl/zh-CN/chrome/)

登录河南农业大学网址: https://henau.jijiaox.com

如果忘记学号,可以在电脑端点击"学号查询",输入年级、姓名、身份证号即可查到自己 学号。

注: 年级为报考年份/参加成人高考年份+1, 例如: 2023 年参加成人高考, 年级为 2024

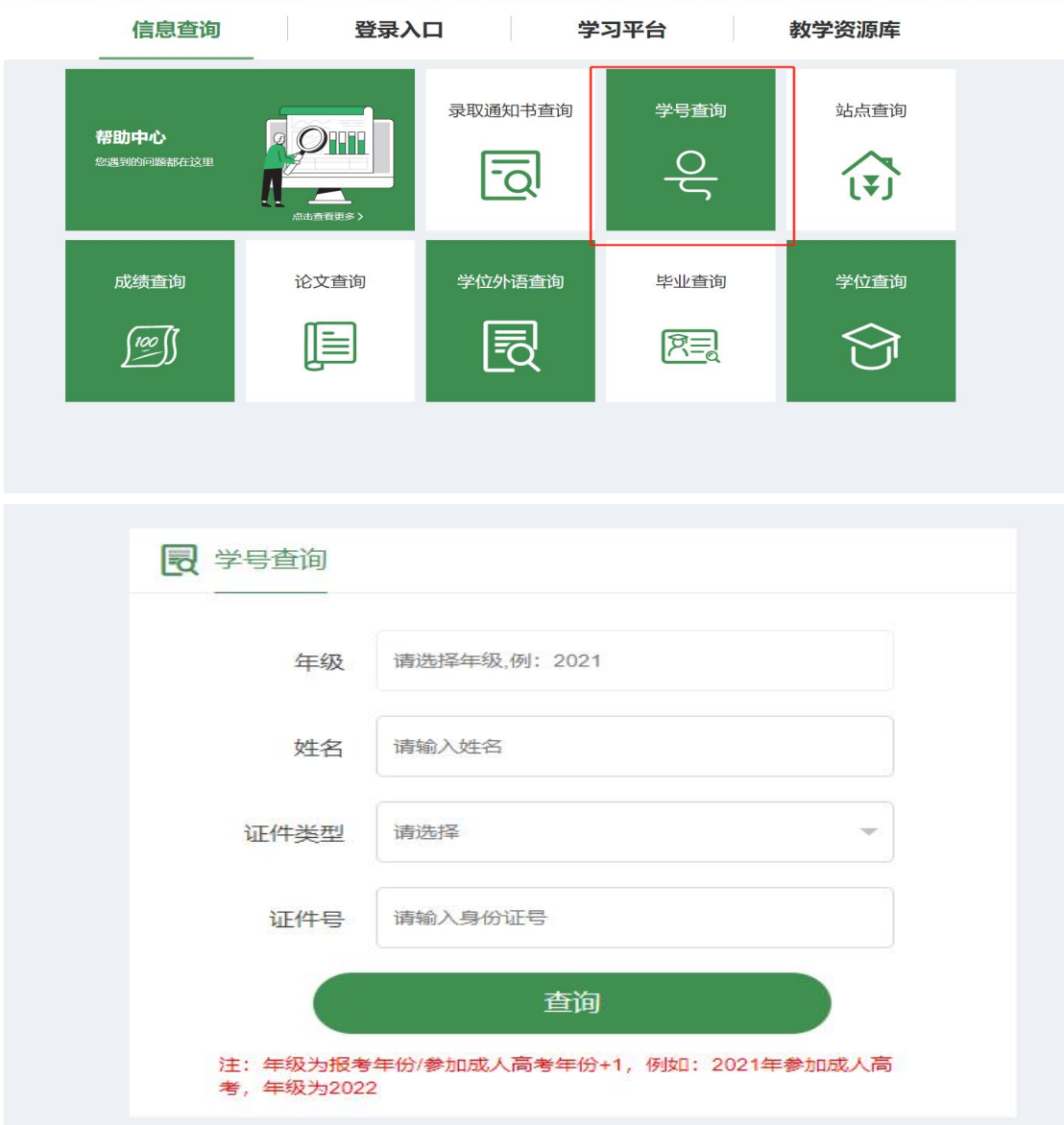

# 一、电脑端

1、打开浏览器(最好是谷歌浏览器,下载地址:https://www.google.cn/intl/zh-CN/chrome/) 登录河南农业大学网址: https://henau.jijiaox.com

点击"登录入口",点击"新生报到登录",输入学号密码(初始密码统一为 123456)进 行登录,登录后需进行身份核验并修改密码(根据《中华人民共和国密码法》的要求,密码 组成必须包含大小写字母和特殊符号,长度: 8~15 位), 身份核验后, 需绑定手机号, 输 入手机号和验证码后,即可登录,后期只需输入学号和新密码登录即可

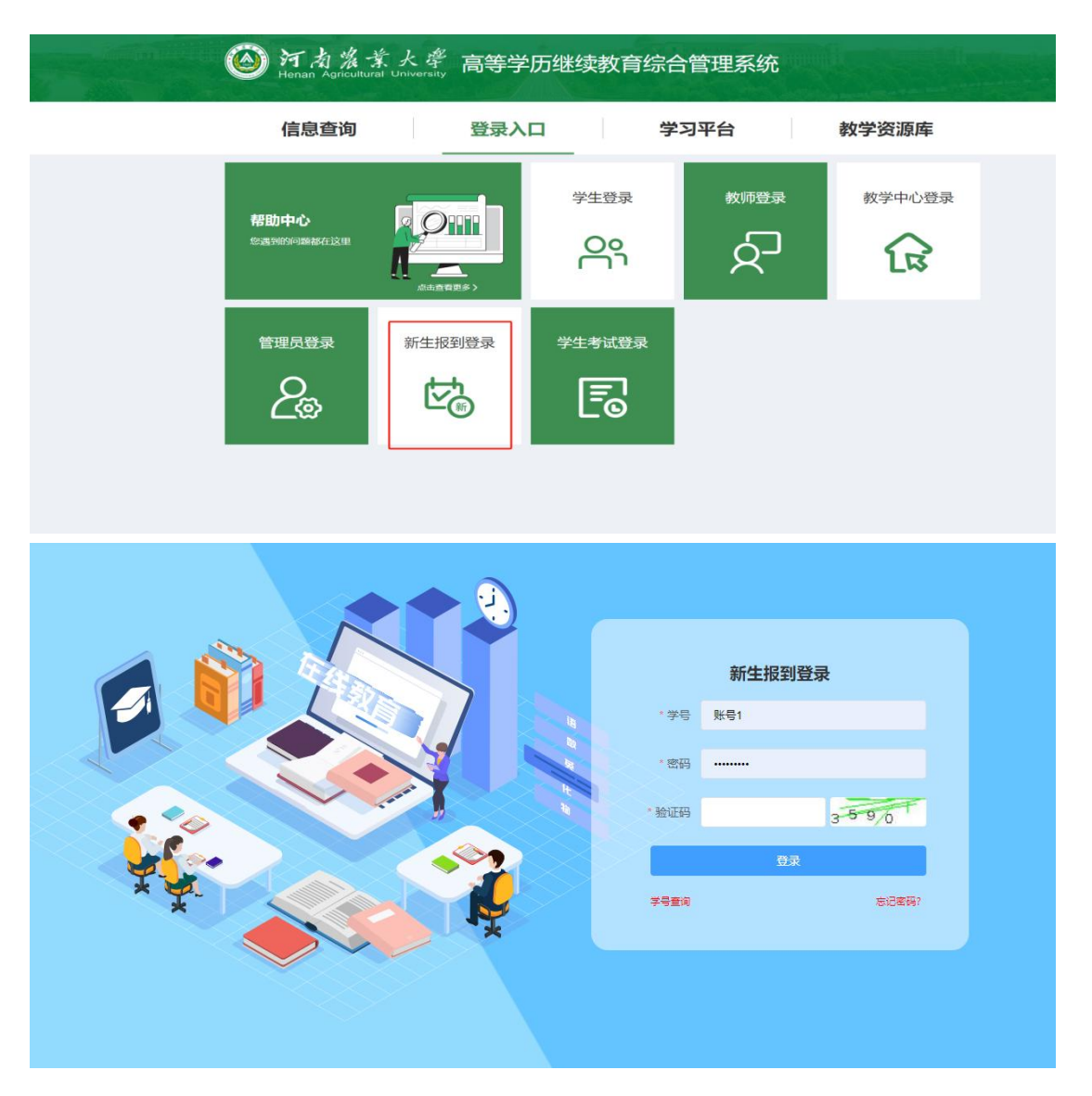

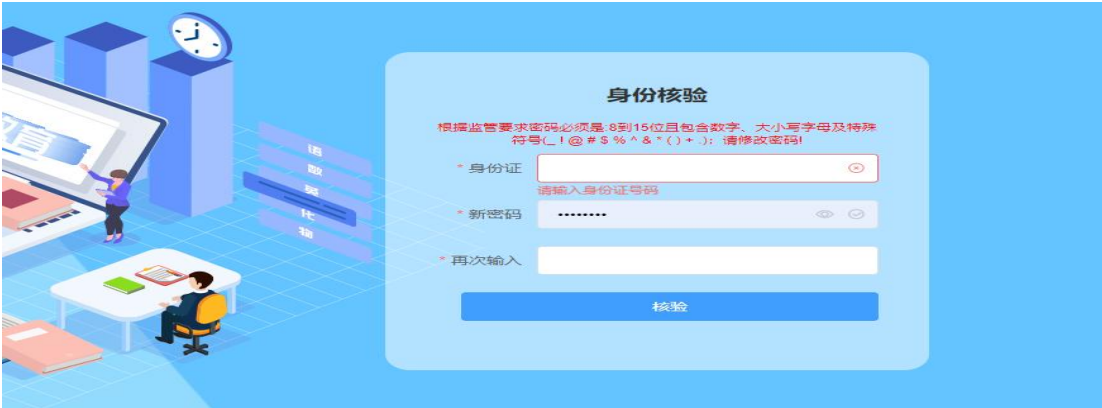

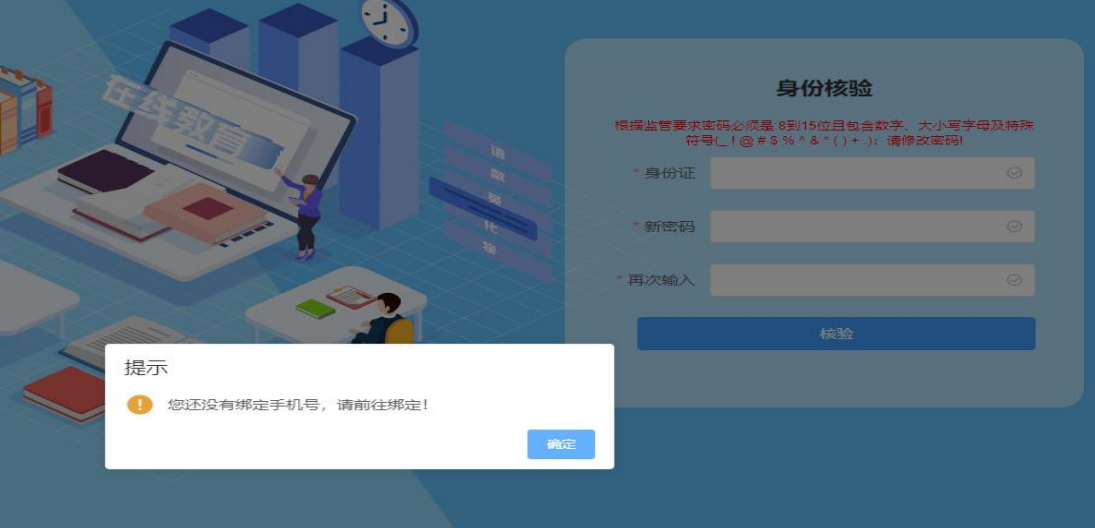

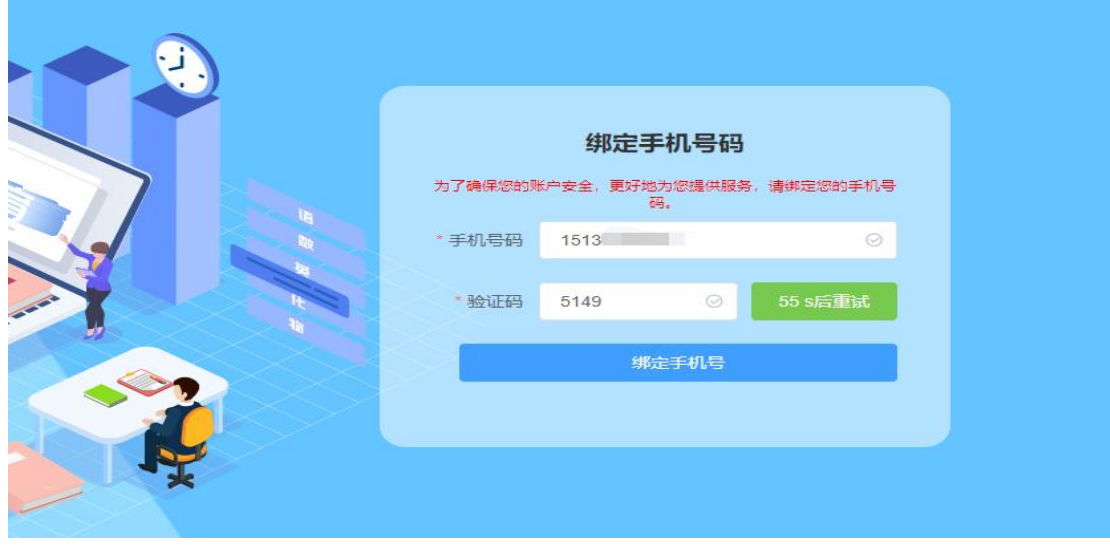

2、如忘记密码,可点击下方的"忘记密码",输入身份信息后,点"重置密码",系统会 把新密码发送到您绑定的的手机号上,直接用学号和新密码进行登录即可

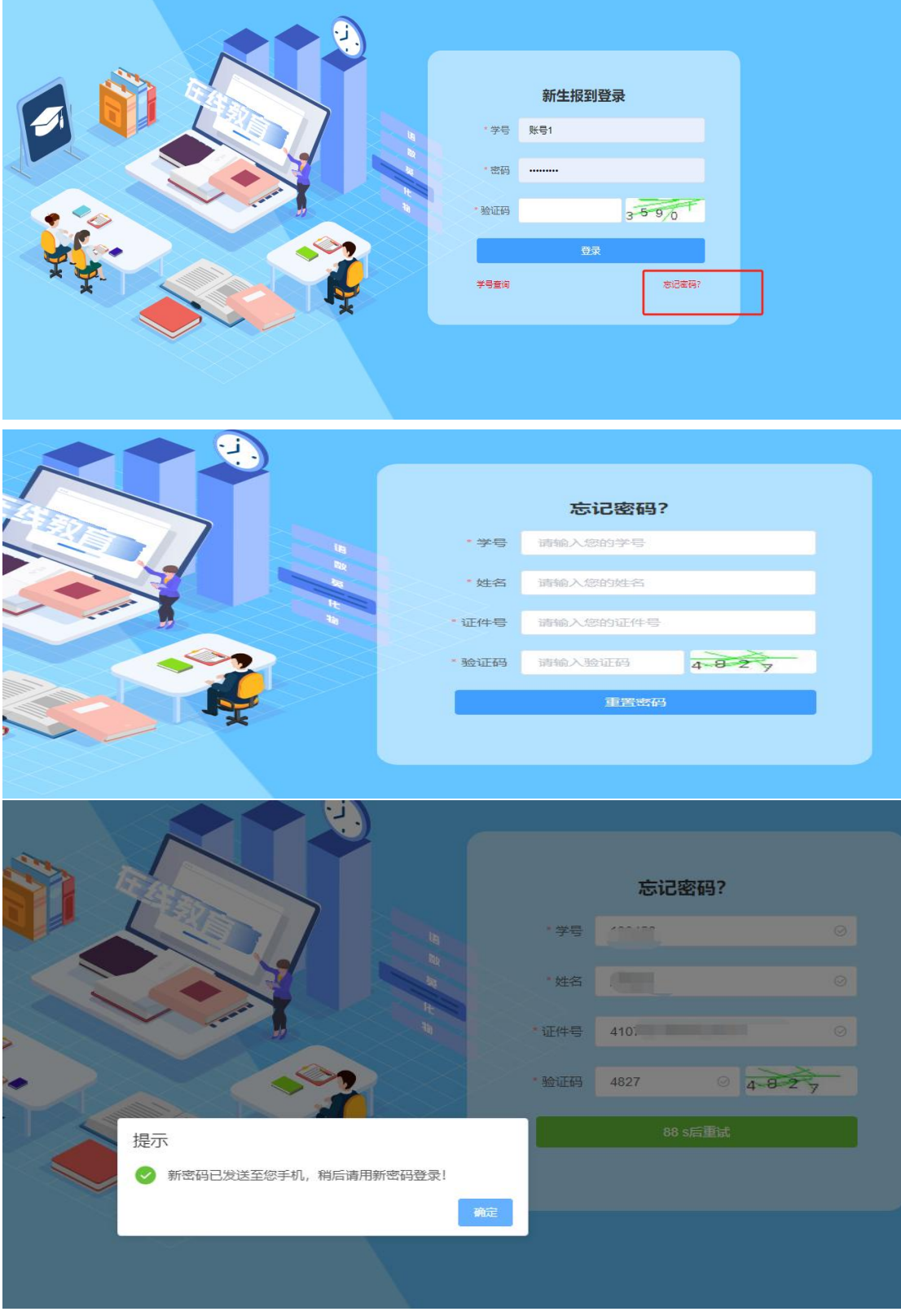

3、登录系统后,在新生报到开放时间内,将基础信息填写完整,并填写手机验证码,"姓 名"等灰色背景输入框的信息为系统后台导入的信息,不可修改,输入框背景为白色,且带 红色 \* 符号的信息为学生必须填写的信息, "成招照片"为学生参加成人高考考试的准考 证上的照片,由系统后台直接导入,不可修改。"最高学历毕业证书图片"【专升本、本科 二学历(上传报考时的毕业证)、未满 18 岁的必须上传!专科非必填】

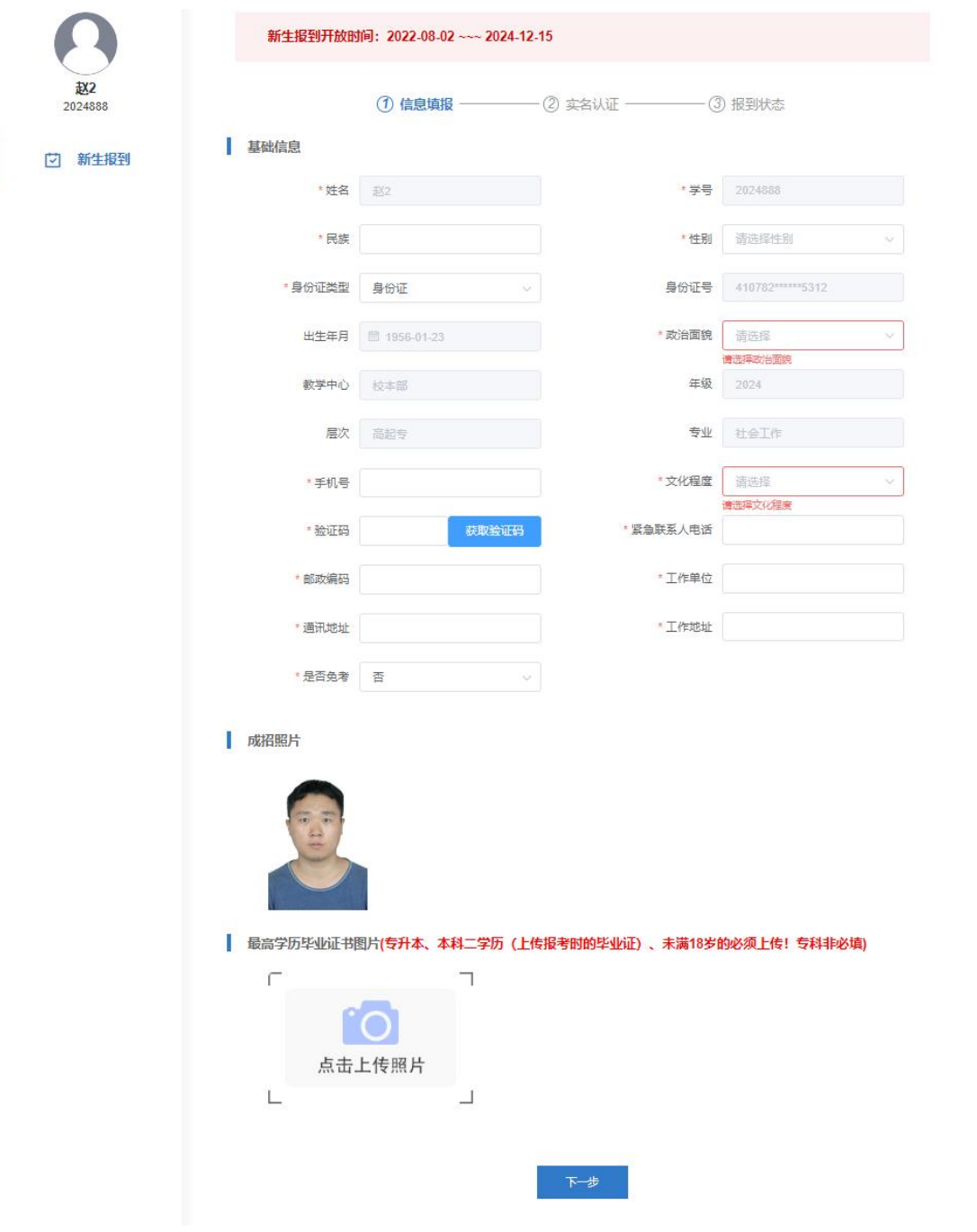

所有需要填写的信息和需要上传的照片补充完整后,点击"下一步",按提示要求上传清晰 完整的身份证"头像面"和"国徽面"

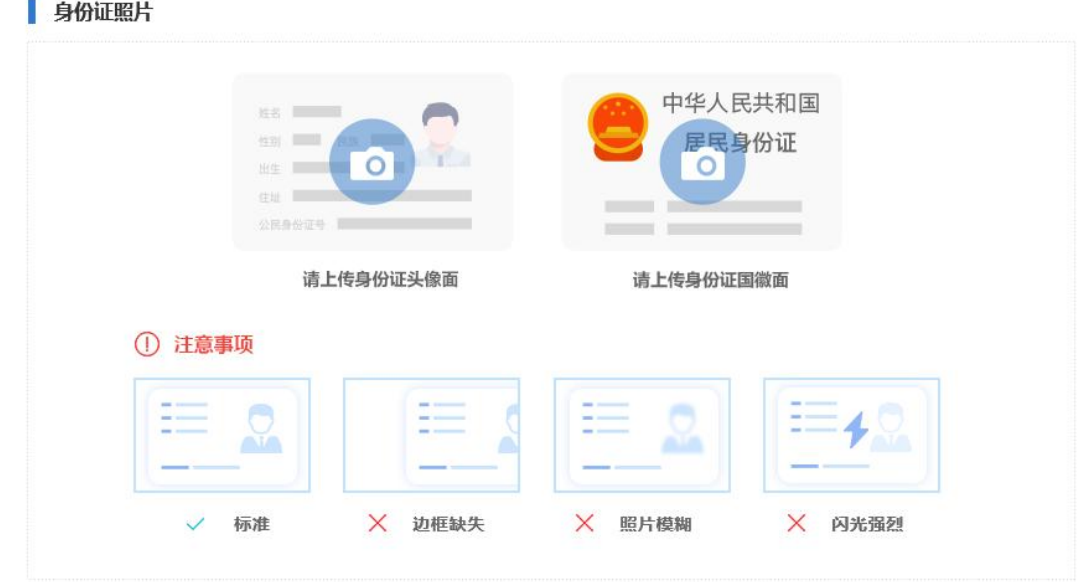

点击"开启摄像头",再按提示要求将面部放入取景框内,点击"拍照",弹窗提示"识别 通过"后,点击"报到"按钮,提示"<mark>报到成功</mark>"完成报到,如果弹窗提示"<mark>身份证与人脸</mark> 比对失败: 相似度过低",重新点击"拍照"重复上述操作,完成报到后等待自己所在班级 班主任的审核,班主任审核通过即报到成功。审核驳回后,及时查看驳回理由,更新完善信 息,按上述步骤重新完成报到,等待班主任审核。

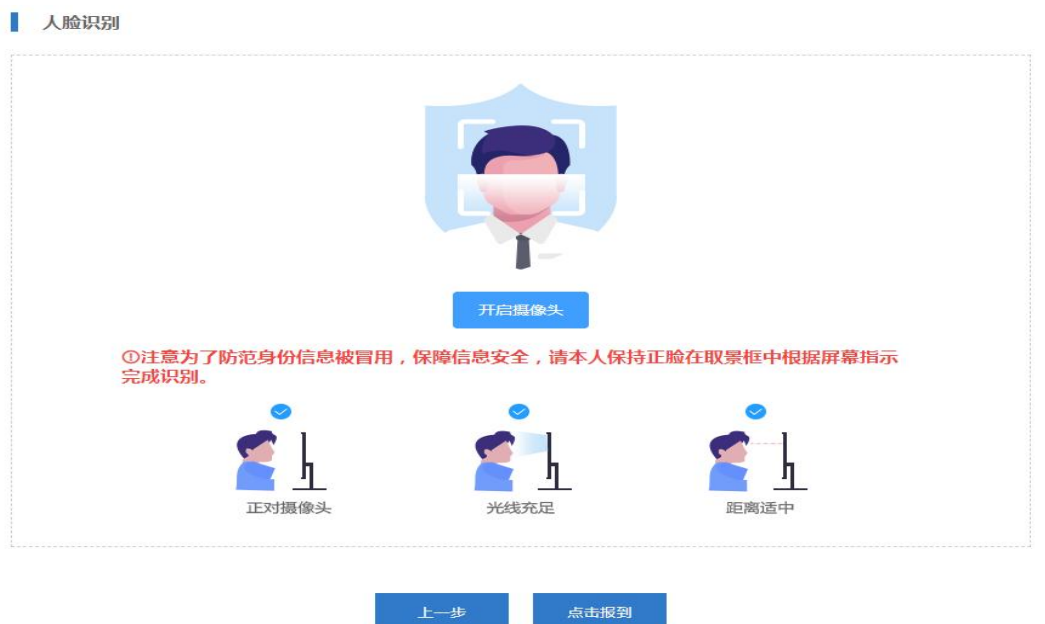

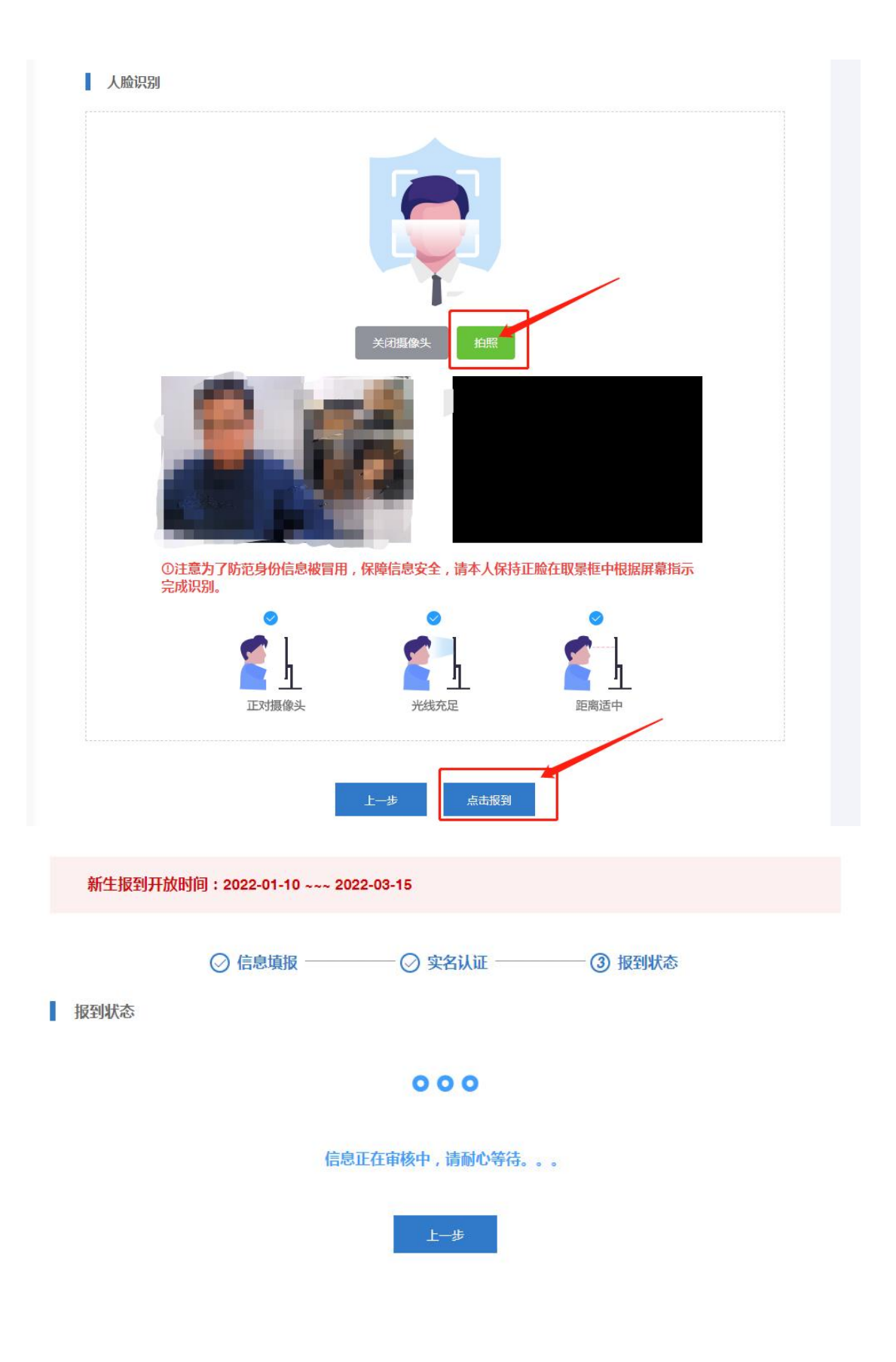

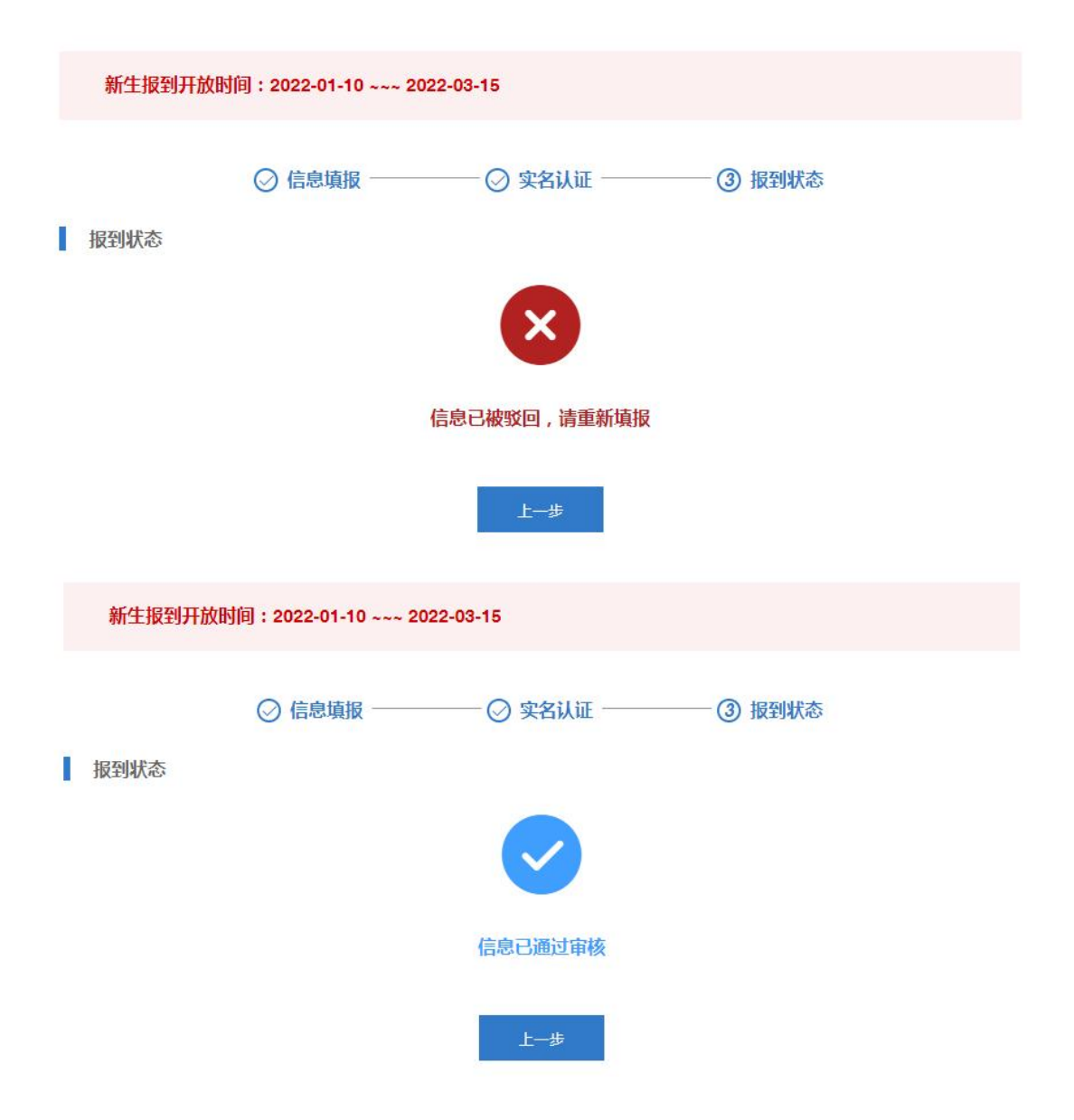

# 二、手机端

#### 登录方式

#### 1、关注"河南农大继续教育学院"微信公众号,点击"个人中心",点击"新生报到"进行报 到

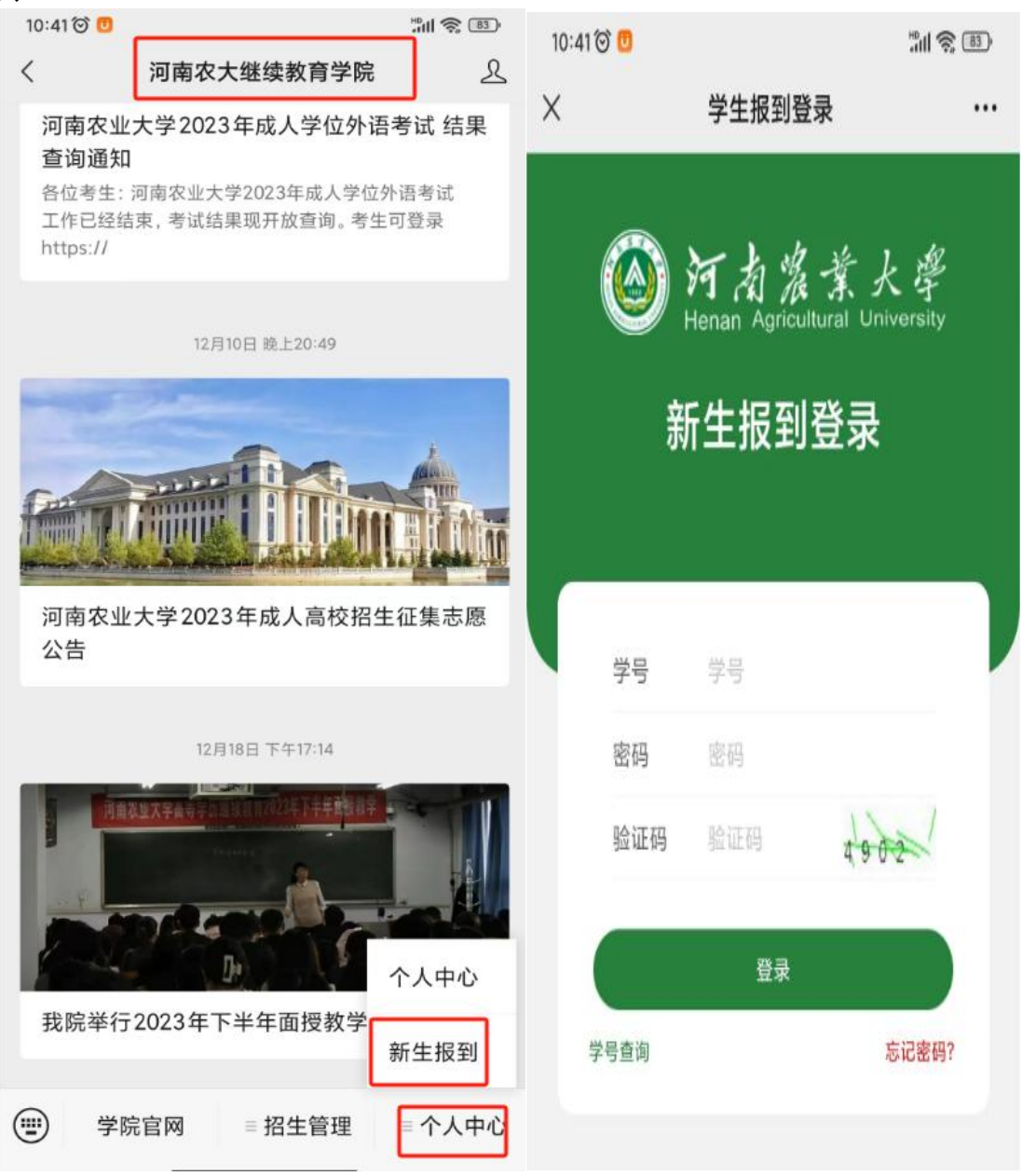

2、输入学号密码(初始密码统一为123456)进行登录,登录后需进行身份核验并修改密码 (根据《中华人民共和国密码法》的要求,密码组成必须包含大小写字母和特殊符号,长度: 8~15 位),身份核验后,需绑定手机号,输入手机号和验证码后,即可登录,后期只需输 入学号和新密码登录即可

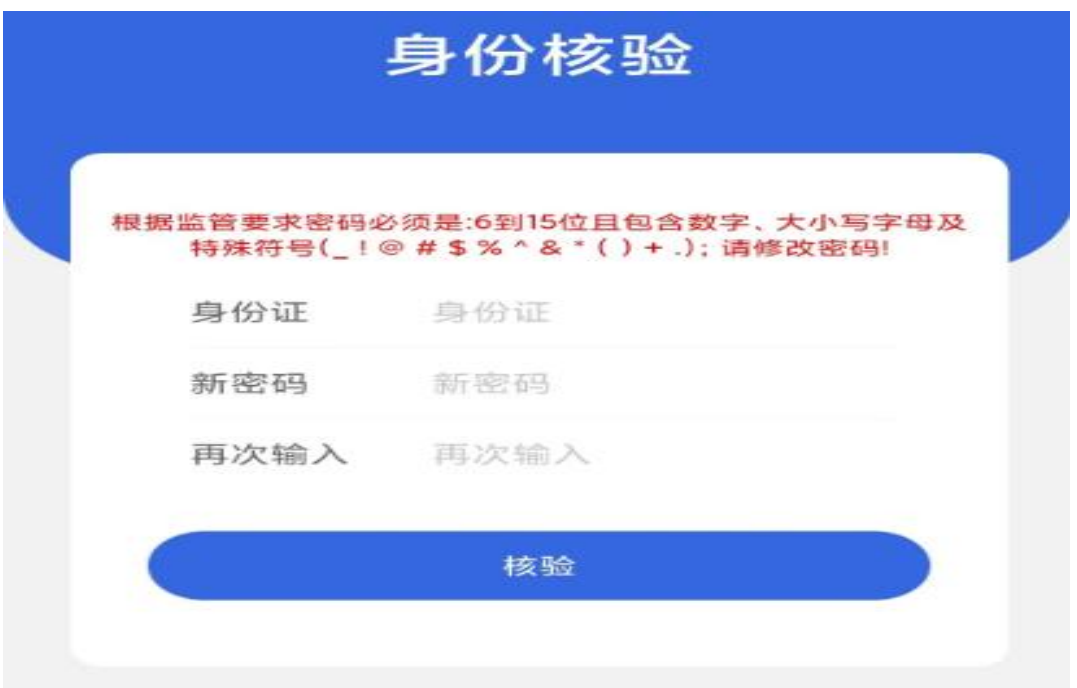

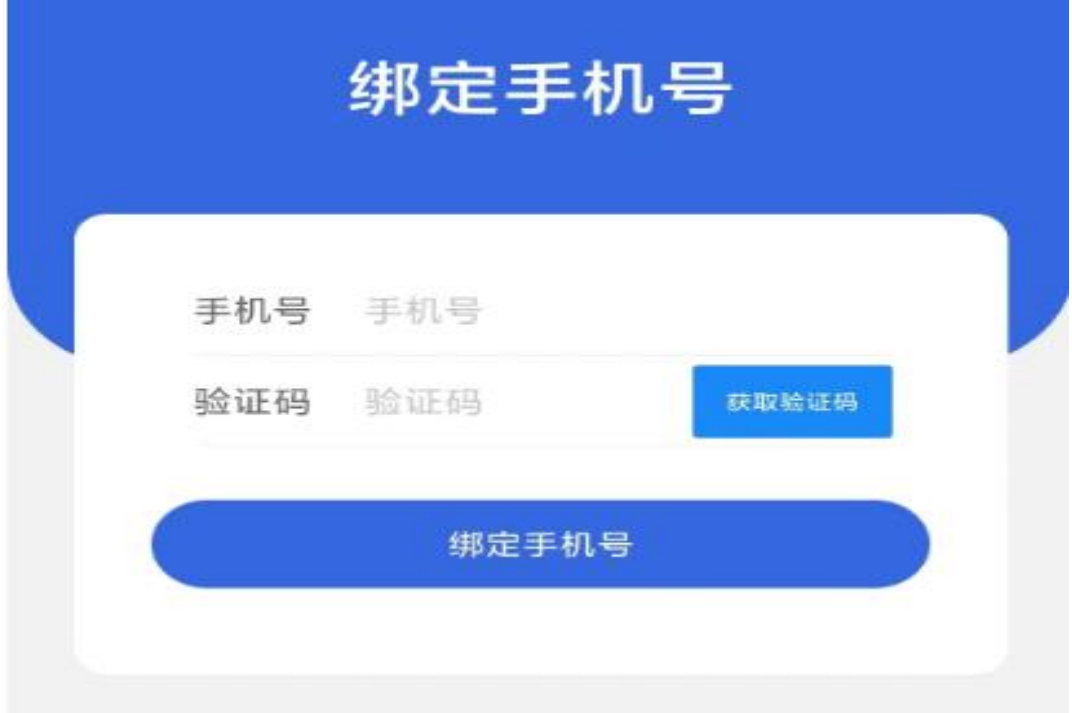

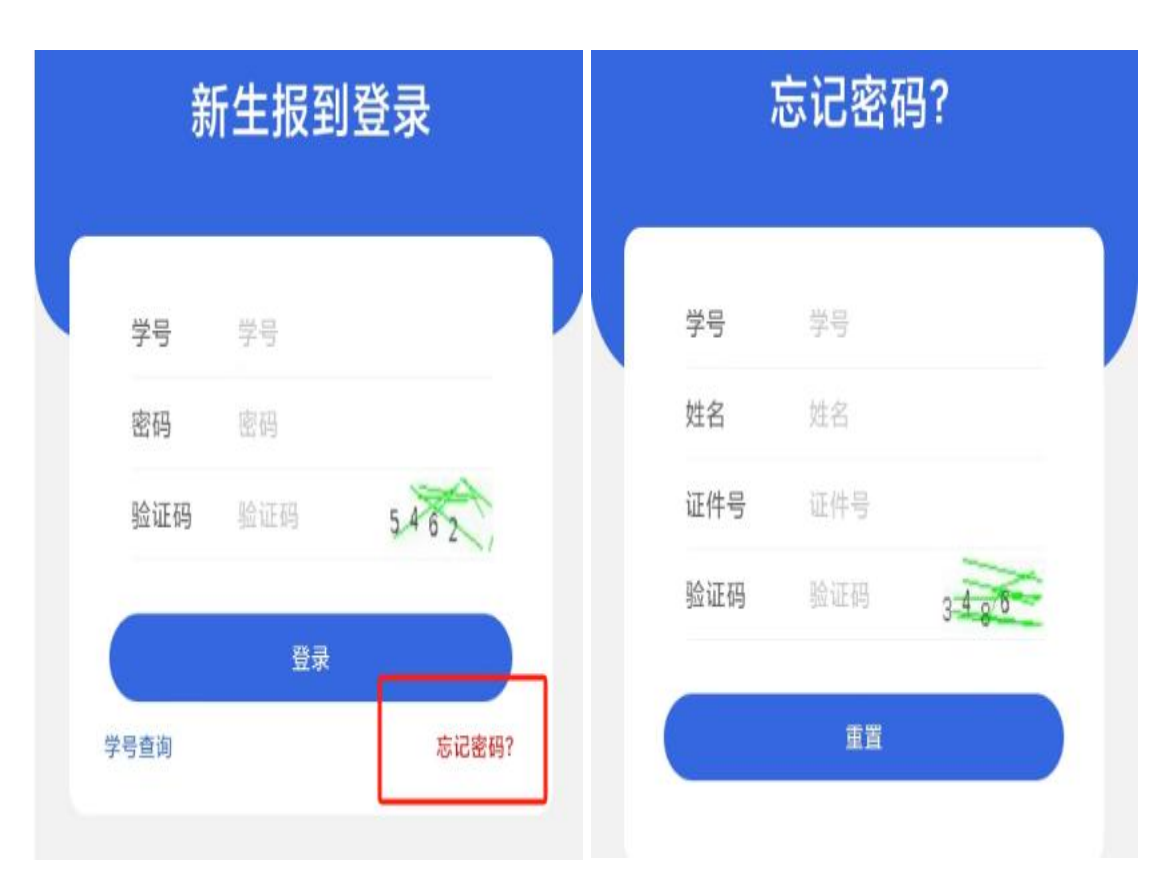

3、如忘记密码,可点击下方的"忘记密码",输入身份信息后,点"重置密码",系统会 把新密码发送到您绑定的的手机号上,直接用学号和新密码进行登录即可

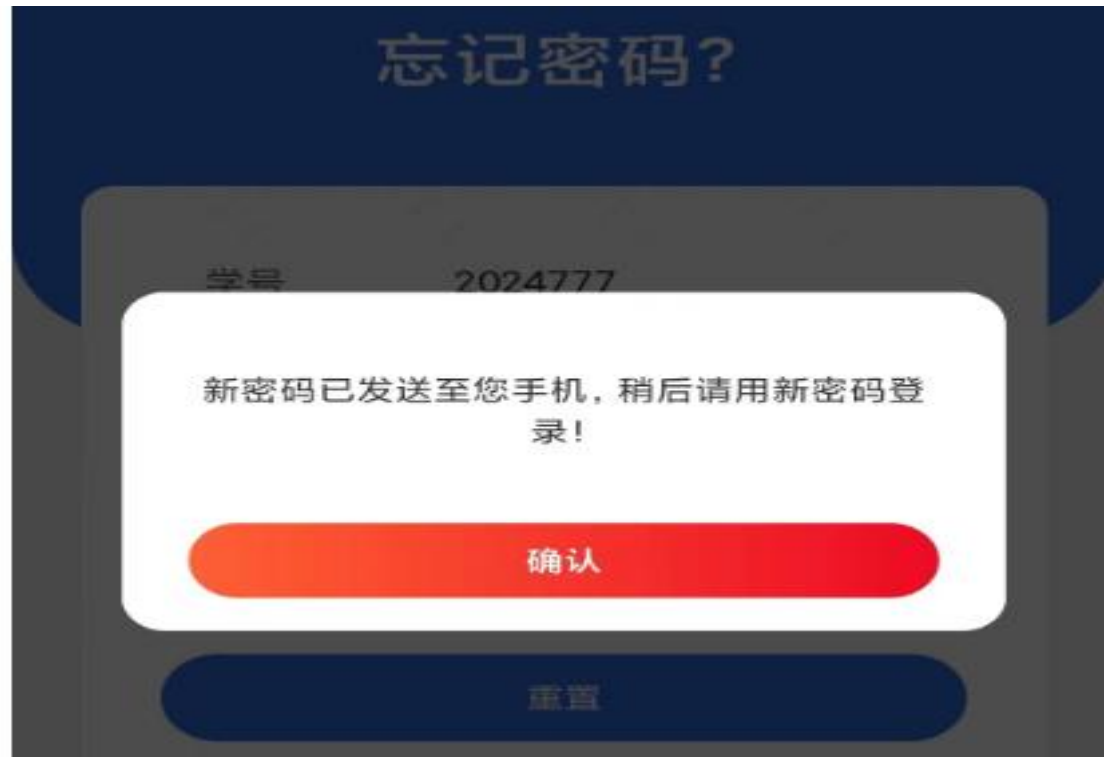

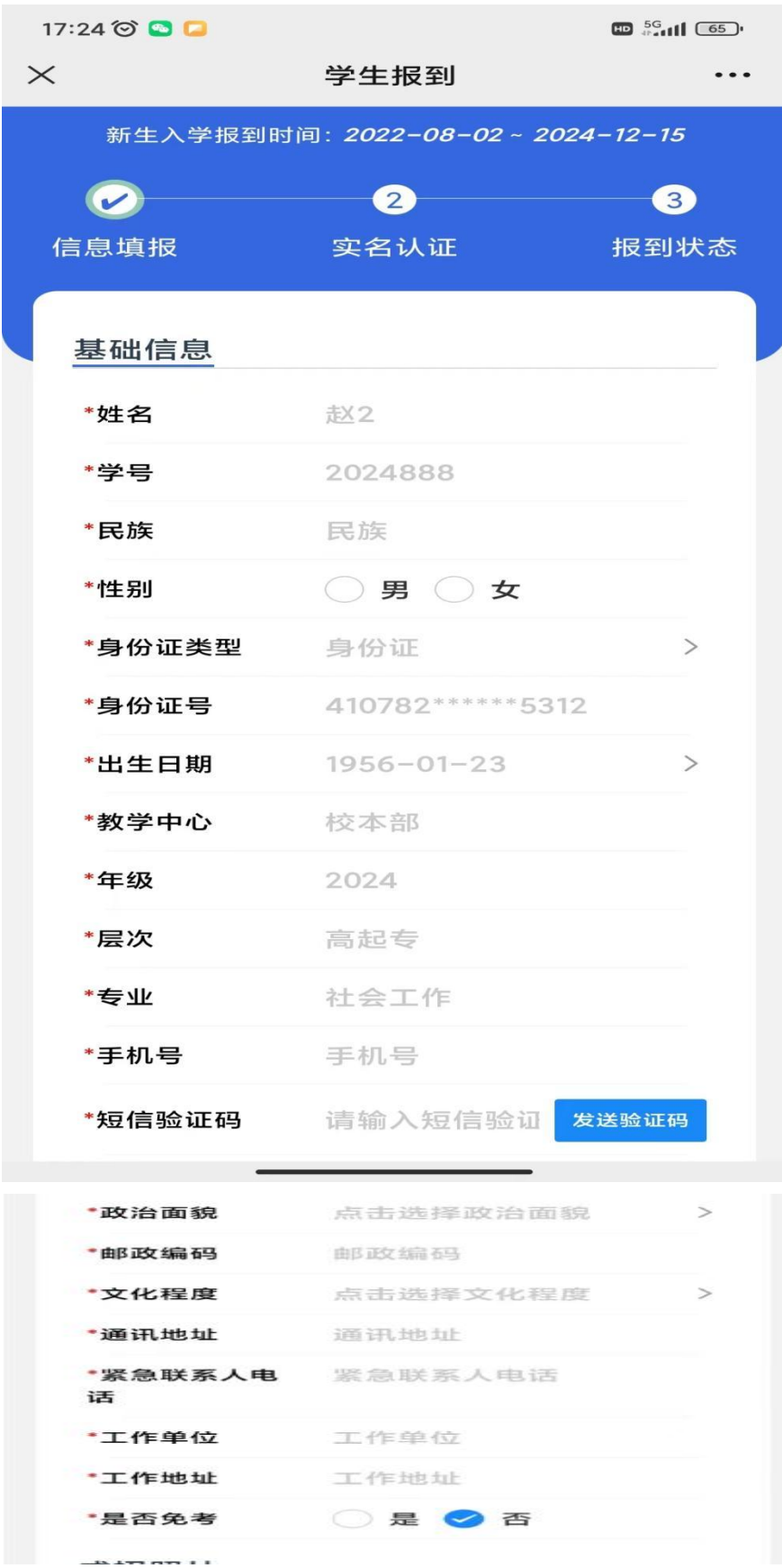

、在允许报到的时间范围内,完整准确地填写基础信息,并填写验证码

"成招照片"为学生参加成人高考考试的准考证上的照片,由系统后台直接导入,不可修改。 "最高学历毕业证书图片"【专升本、本科二学历(上传报考时的毕业证)、未满 18 岁的 必须上传!专科非必填】

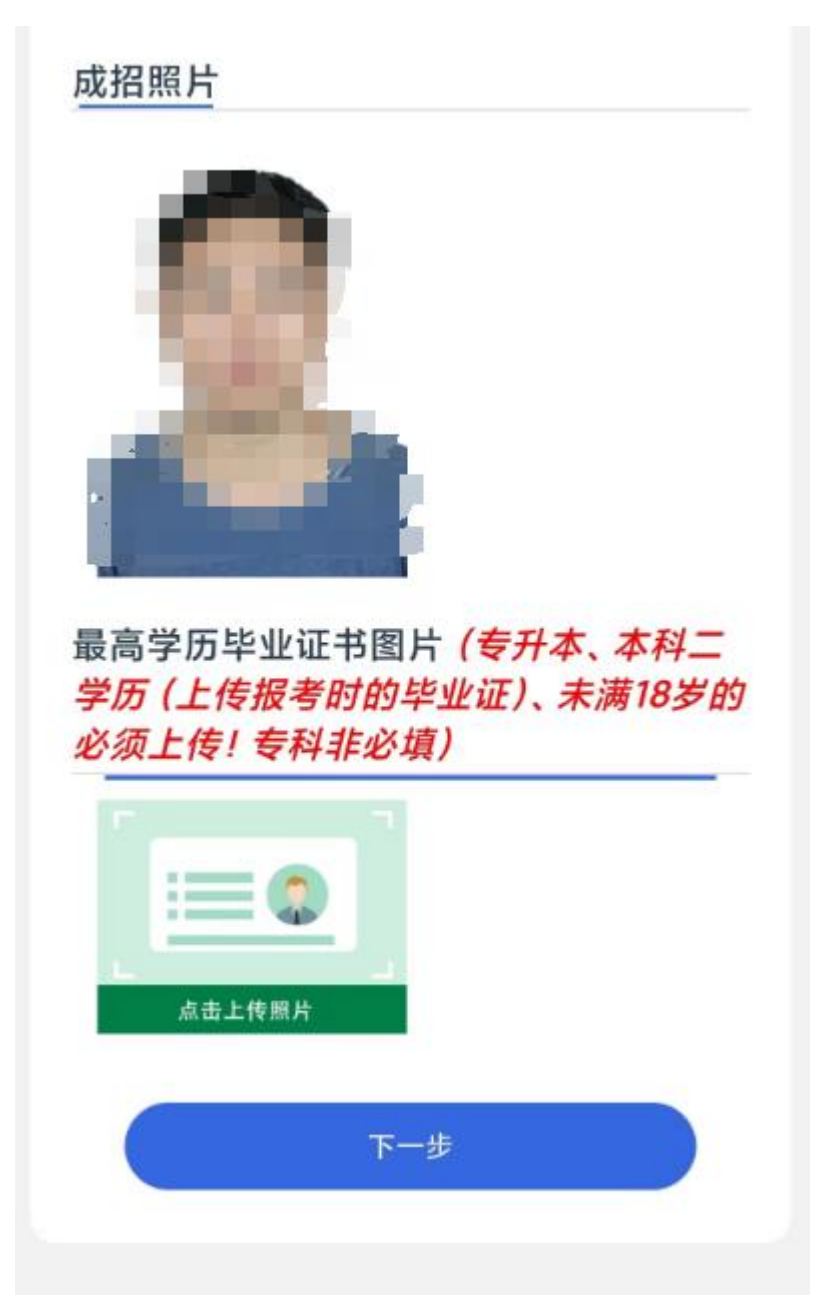

5、所有需要填写的信息和需要上传的照片补充完整后,点击"下一步",按提示要求上传 清晰完整的身份证"头像面"和"国徽面",上传成功后点击"下一步"

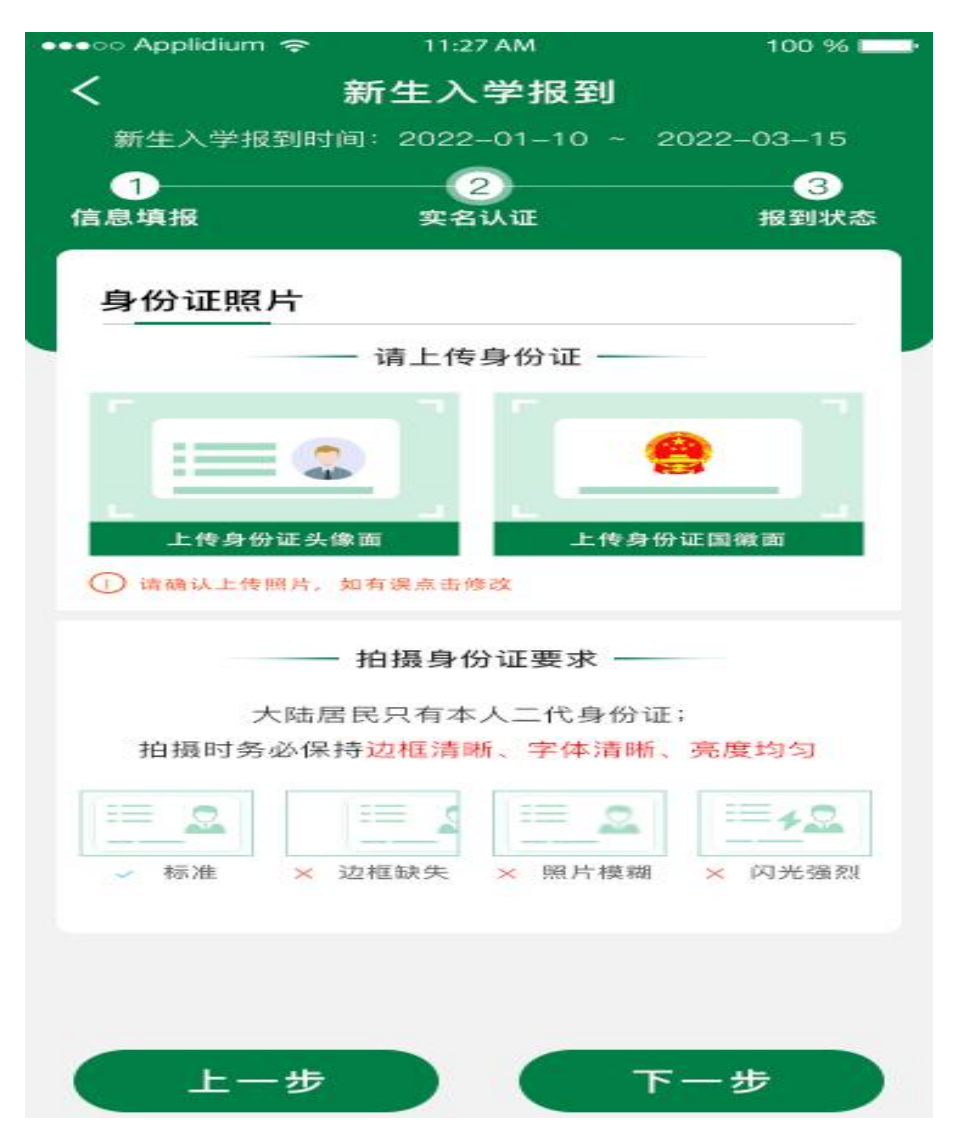

6、点击拍照,将脸部放在识别的指示框内,拍摄是保障正对镜头、光线充足、距离适中, 拍摄完成后,点击"确定"按钮。

如果弹窗提示"身份证与人脸比对失败:相似度过低",重新调整拍照后点击"确定",完 成报到后等待自己所在班级班主任的审核,班主任审核通过即报到成功。审核驳回后,及时 查看驳回理由,更新完善信息,按上述步骤重新完成报到,等待班主任审核。

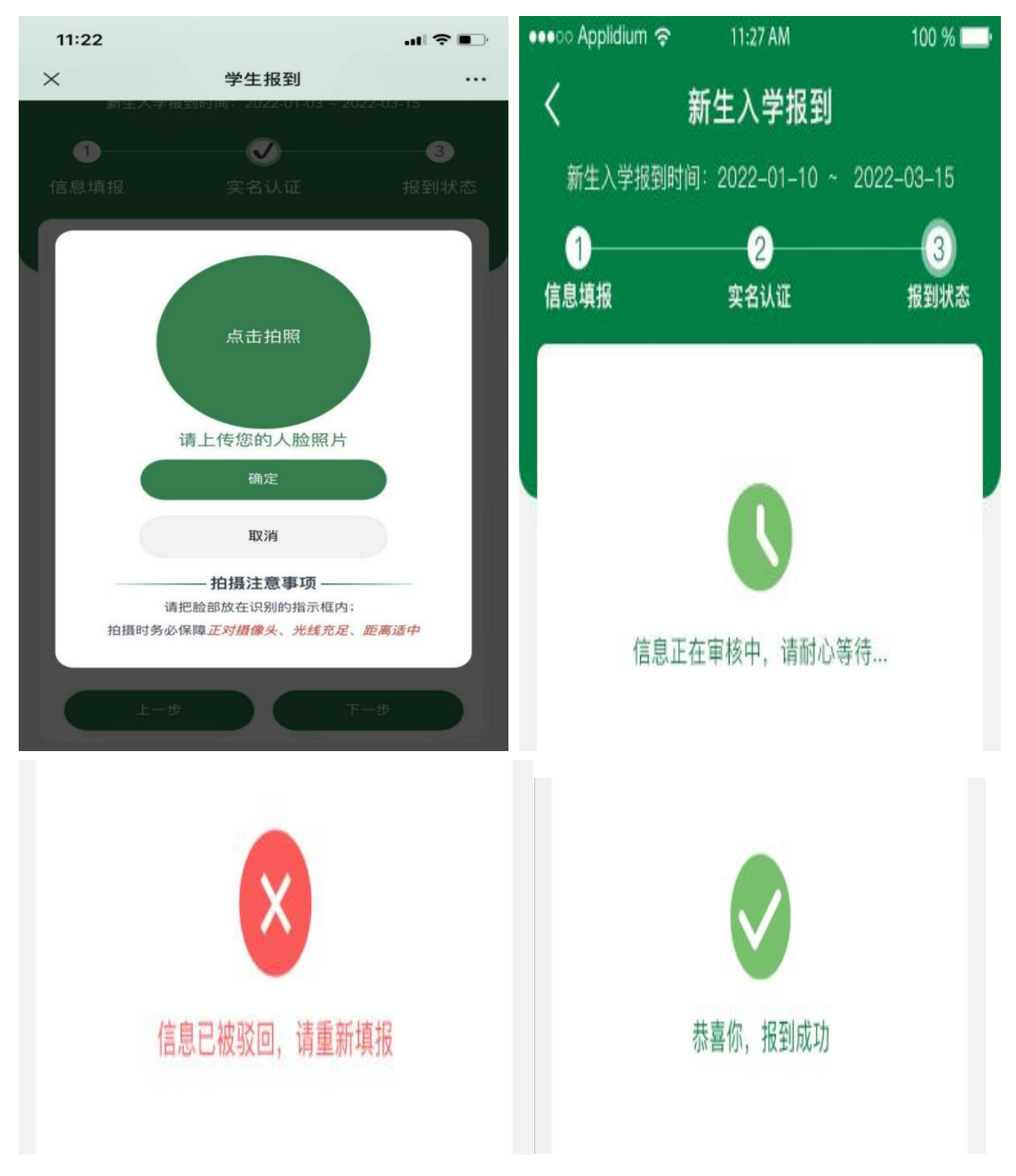